## **How to View Permits after Submission**

## **How to Pay for Permits**

Go to the following URL to apply/view a permit:

<https://petalumaca-energovweb.tylerhost.net/apps/SelfService>

Click on Login or Register in top right-hand corner. If you have not Registered, please follow the how to Register attachment.

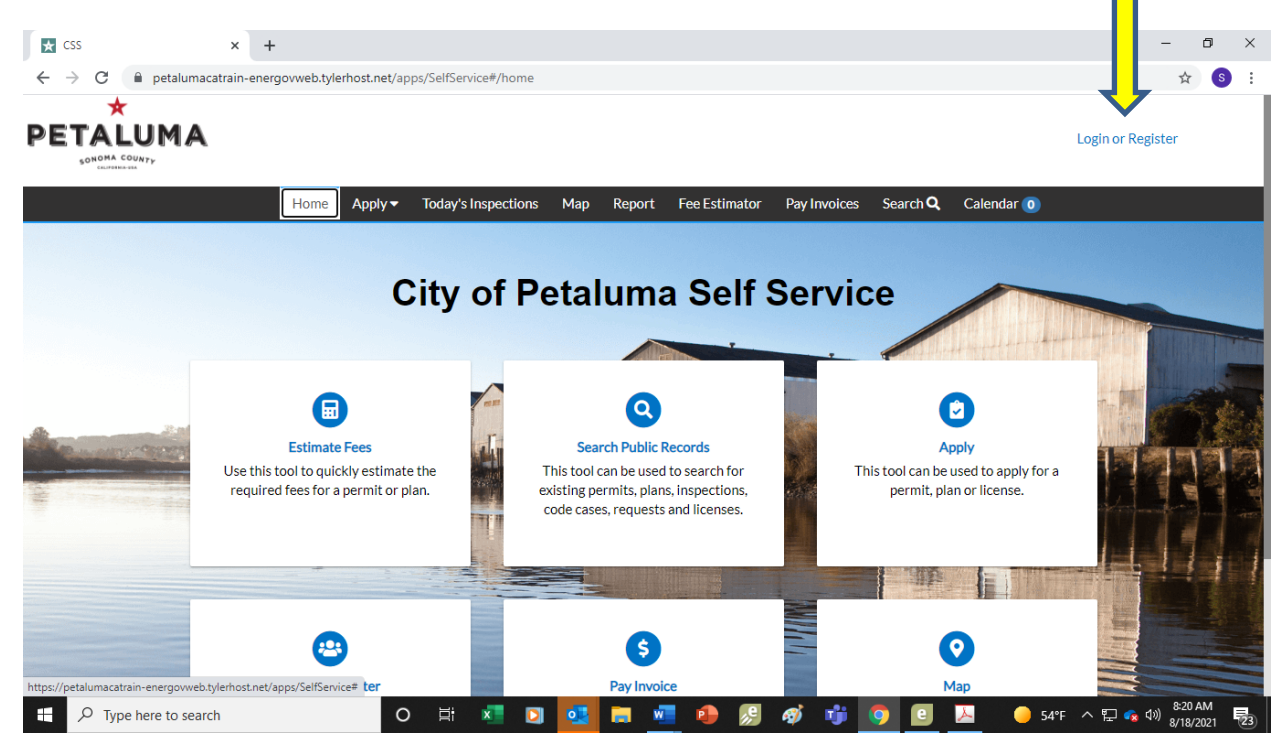

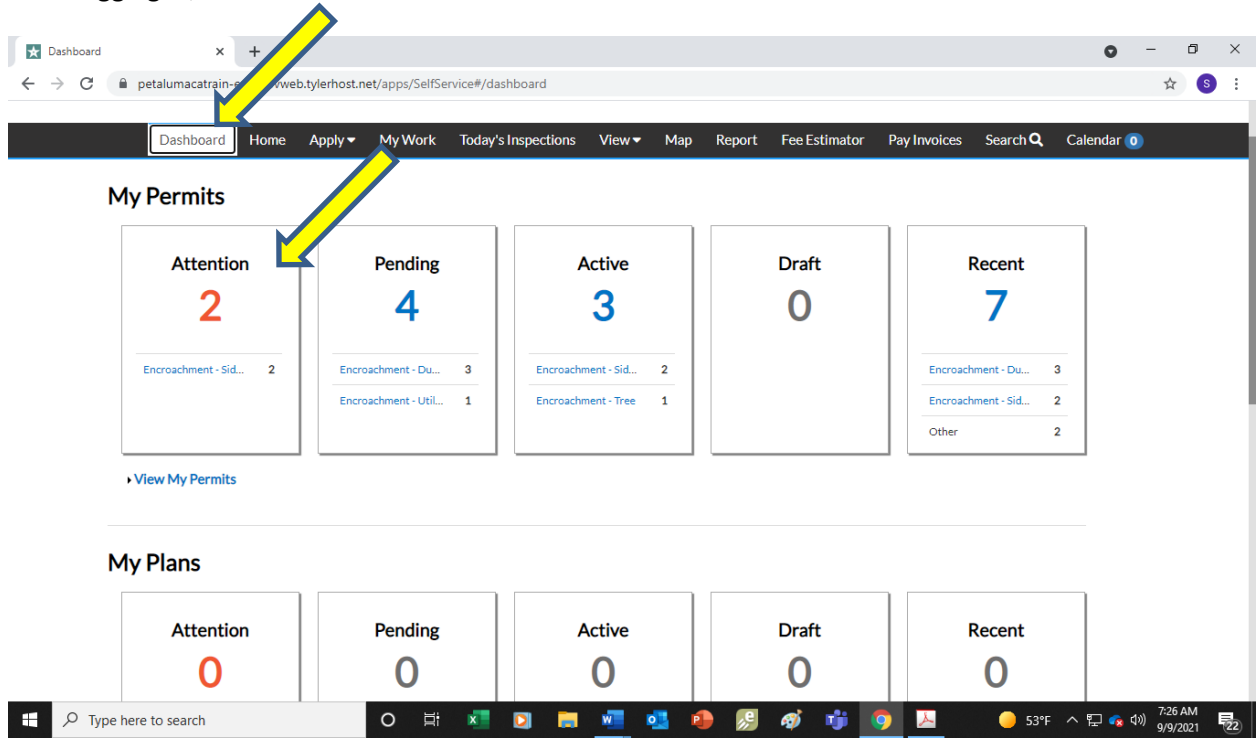

After logging in, click on the Dashboard.

You will see in this example you have two permits that need **ATTENTION**. Click on this box to open (see above arrow).

One permit needs payment and one permit needs more information. Click on blue link in the far right to continue with needed attention.

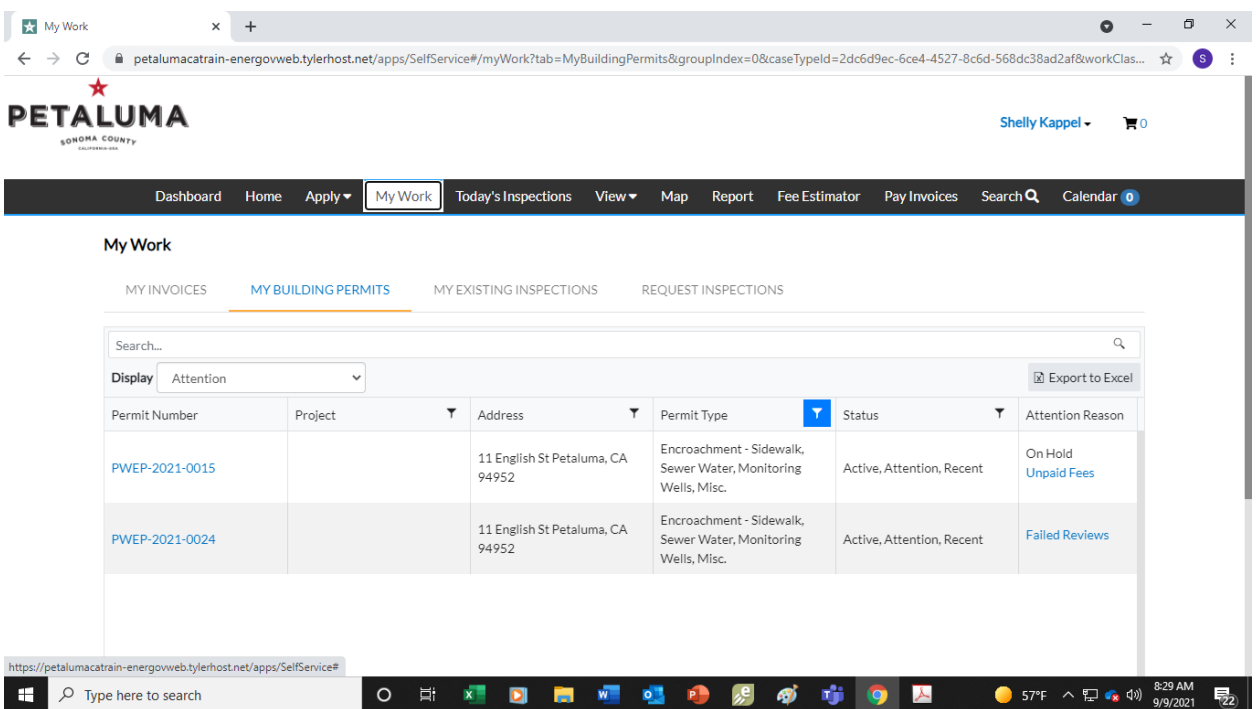

To View **PENDING** permits, click on the **PENDING** box.

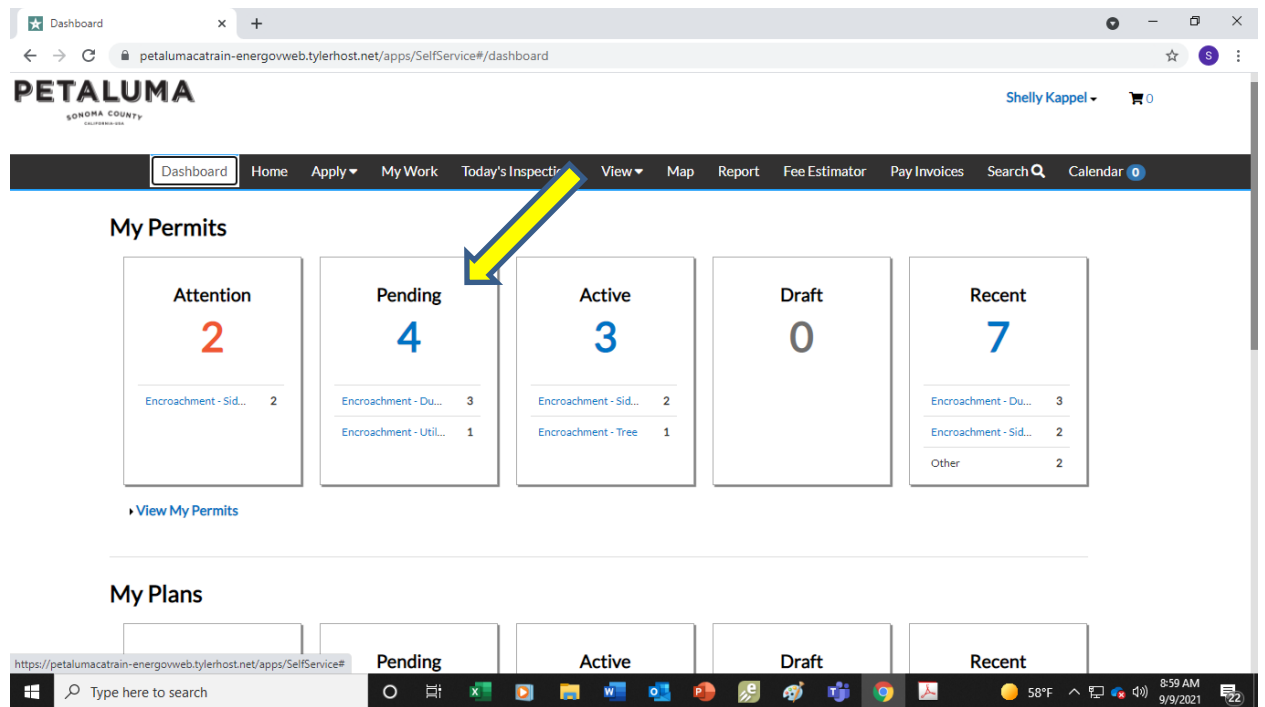

As stated above, in this example, 4 permits will open. These permits are pending review by the Inspector and there is nothing you need to do at this point. You can view the permit by clicking on the blue link (permit number).

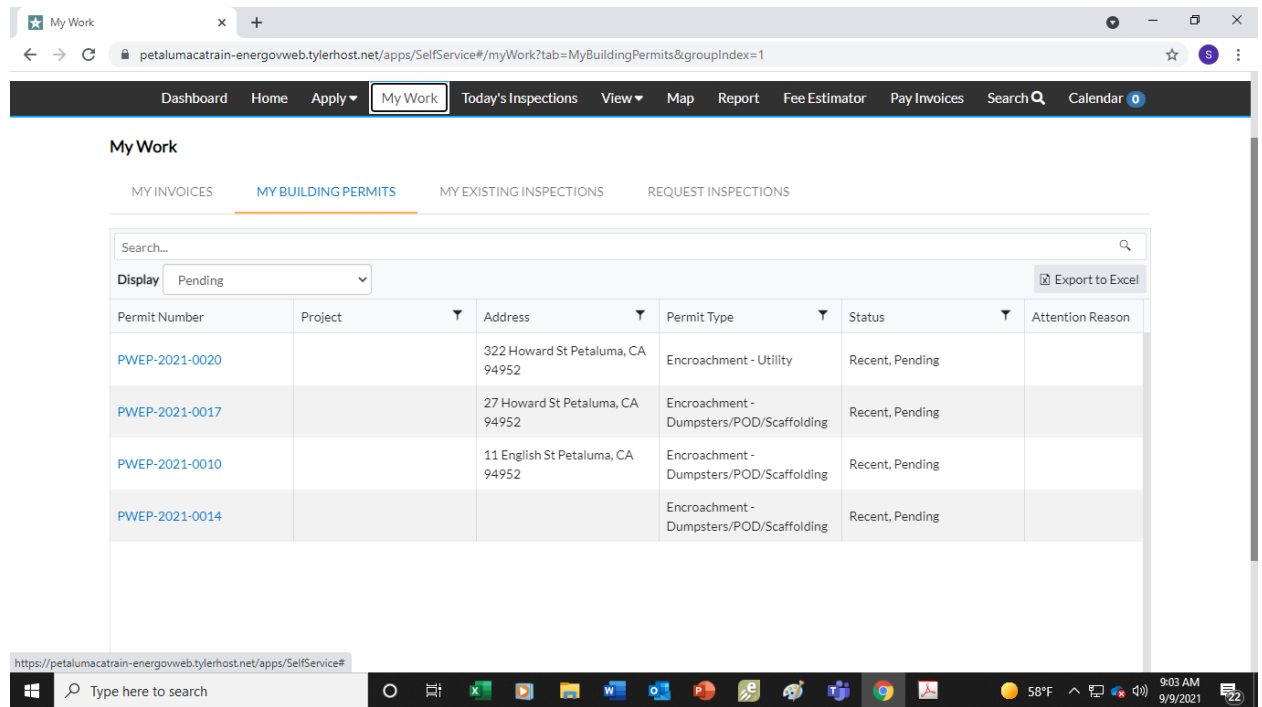

**x** Dashboard  $\times$  +  $\bullet$  -  $\bullet$   $\times$  $\leftarrow \rightarrow \mathbf{C}$   $\bullet$  petalumacatrain-energovweb.tylerhost.net/apps/SelfService#/dashboard  $\frac{1}{\lambda_{i}}$  $s$  :  $\bigstar$ **PETALUMA** Shelly Kappel - $\blacksquare$ SONOMA COUNTY Dashboard Home Apply My Work Today's Inspections View Map Re Fee Estimator Pay Invoices Search  $\mathbf Q$ Calendar<sup>o</sup> **My Permits** Ľ Attention Pending Active **Draft** Recent 3  $\overline{2}$ 4 7  $\bf{0}$ Encroachment - Sid... 2 Encroachment - Du...  $\overline{\mathbf{3}}$ Encroachment - Sid...  $\overline{\mathbf{2}}$ Encroachment - Du.  $\overline{\mathbf{3}}$ Encroachment - Util...  $\mathbf{1}$ Encroachment - Tree  $\mathbf{1}$ Encroachment - Sid...  $\overline{\mathbf{c}}$  $\overline{2}$ Other ▶ View My Permits **My Plans** allumacatrain-energovweb.tylerhost.net/apps/SelfService#/myWork?tab=MyBuildingPermits&groupIndex=2<br>etalumacatrain-energovweb.tylerhost.net/apps/SelfService#/myWork?tab=MyBuildingPermits&groupIndex=2 O E X D l e l  $\sqrt{2}$  Type here to search  $\blacksquare$ 58°F  $\land$   $\Box$   $\bullet$   $\bullet$   $\circ$   $\frac{9:06 \text{ AM}}{9/9/2021}$ 哑 嚜  $\bullet$ رج<br>المرا து 寧  $\bullet$  $\blacktriangleright$ 易

The below screen, in this example, shows you have 3 Active permits. For review of permits, click on the blue permit number.

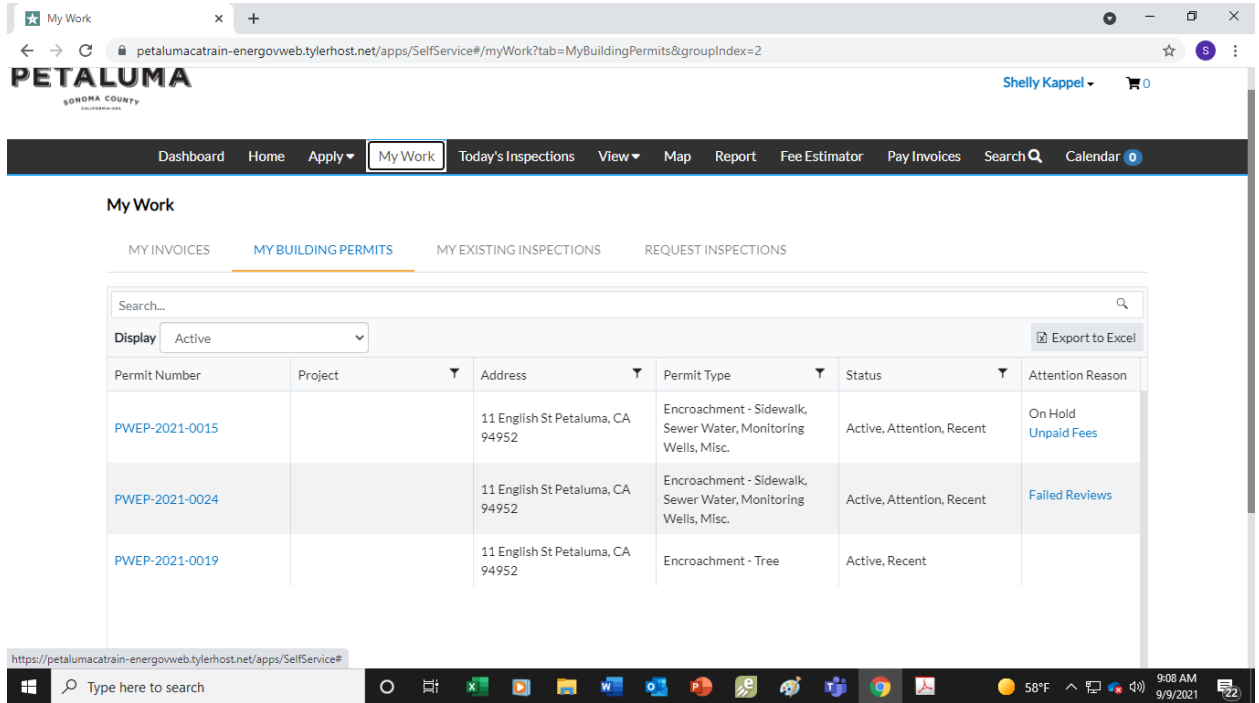

To View **ACTIVE** permits, click on the **ACTIVE** box.

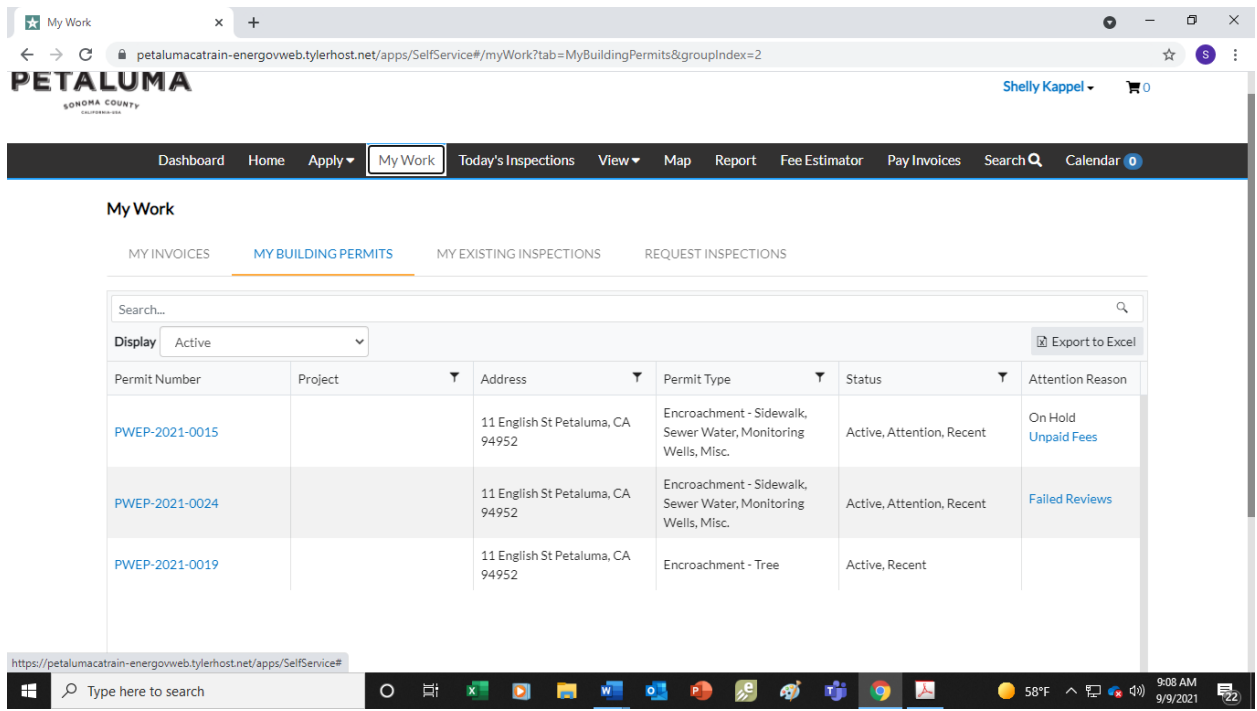

To pay fees, in the below example, click on the permit number:

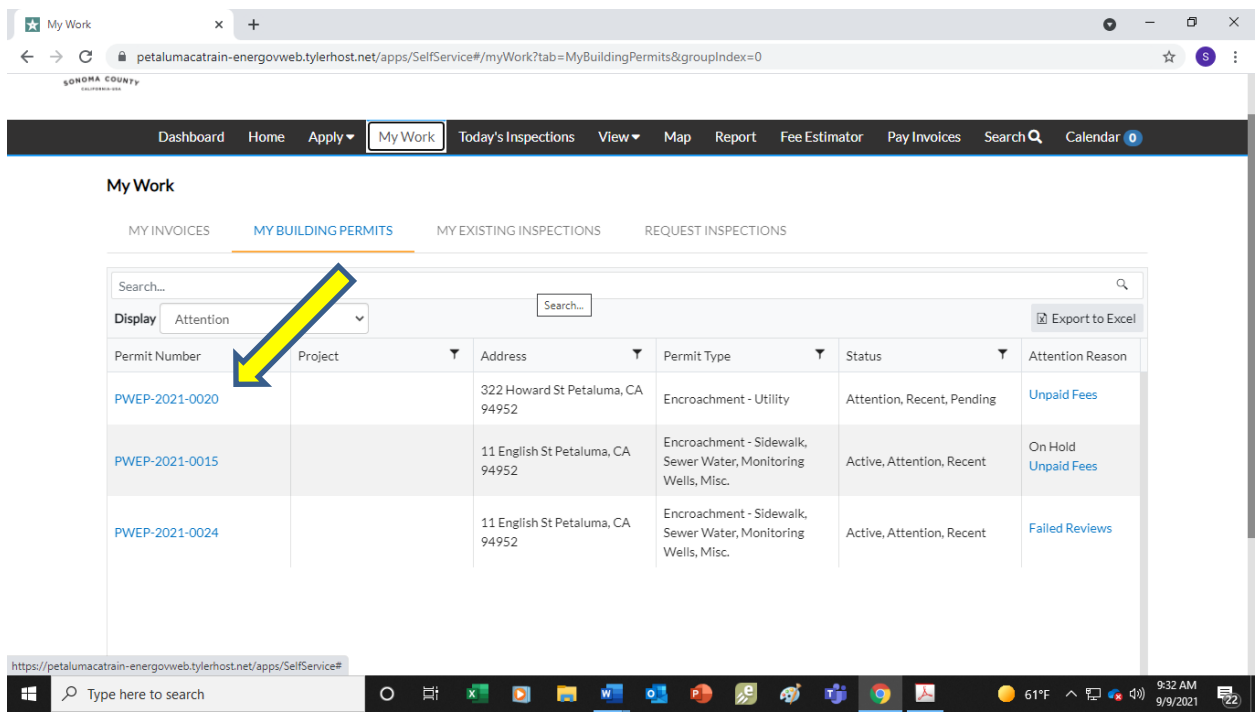

## Click on the PAY NOW button and pay the fees.

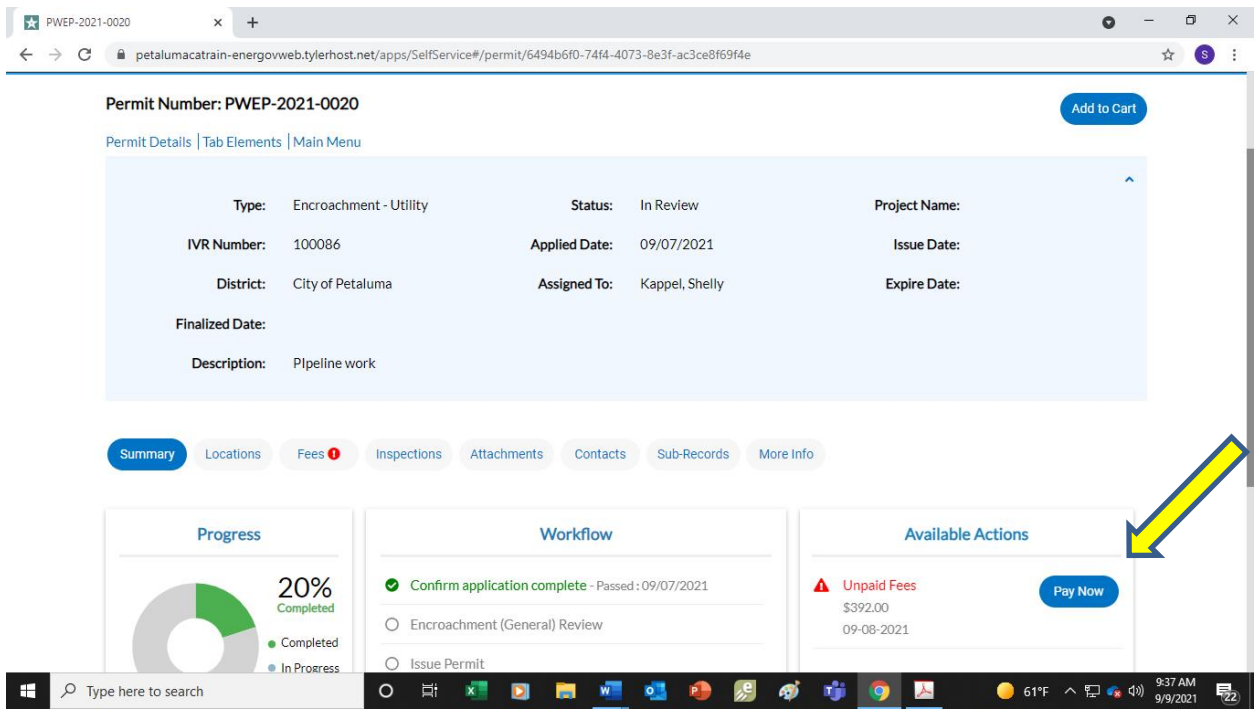

After payment is made your permit your permit will then be issued by staff and you can then make arrangements for an Inspection. Click on the REQUEST INSPECTION box after opening the permit.

After permit work has been completed, you will open your permit again to request a final Inspection.

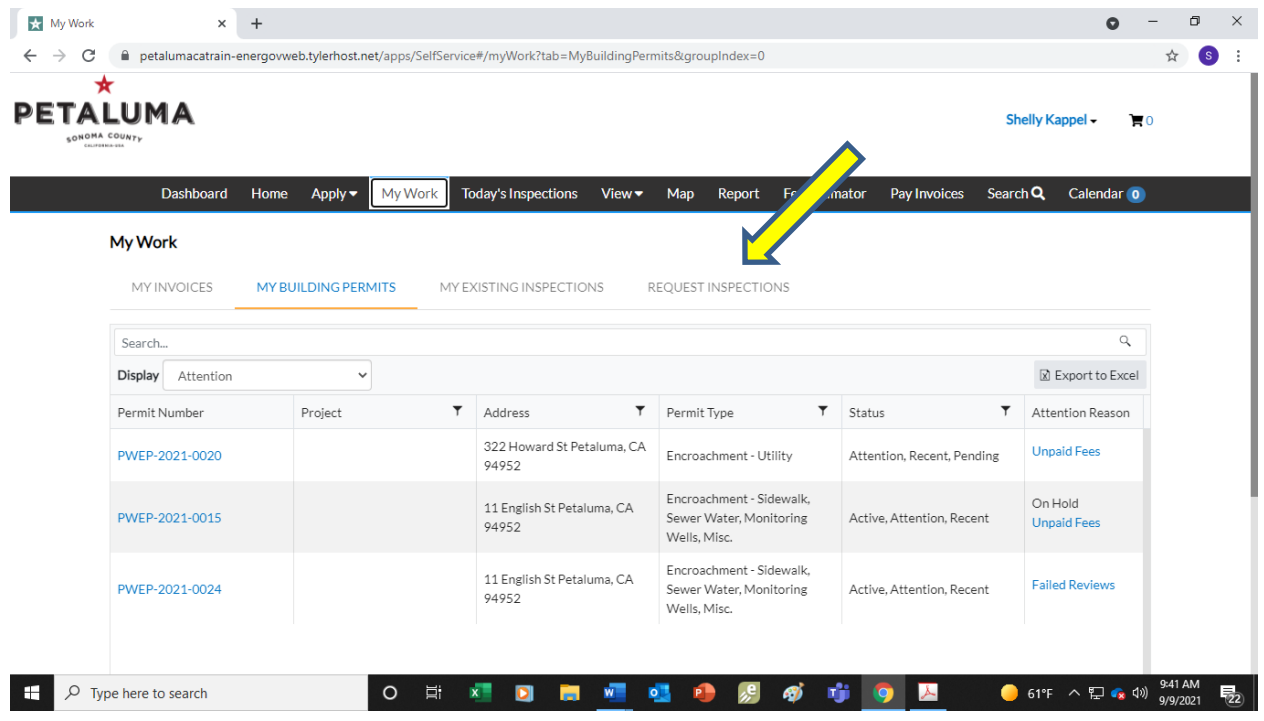